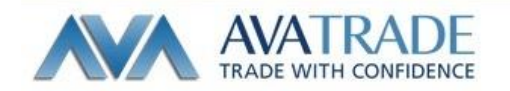

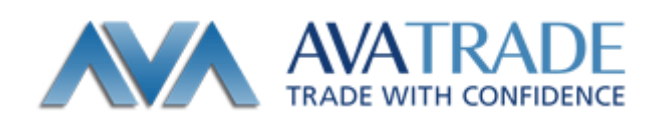

# メタトレーダー4 専用 IPHONE アプリ操作マニュアル

メタトレーダー4 用 IPhone アプリの機能説明と注文方法

Date: 2013/12/5 Update: 2021/12/20

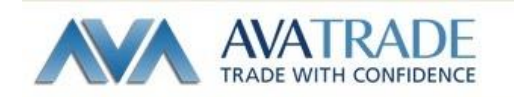

【ご利用いただく上でのご注意】

iPhone 用 MT4 アプリの機能は、システムにかかる負荷を最小限に抑えており、必要最低限 な機能のみご利用いただくことが可能です。

そのため、PC 版に搭載されている一部機能(エキスパート・アドバイザーやバックテスト など)はご利用いただくことができませんので、予めご了承ください。

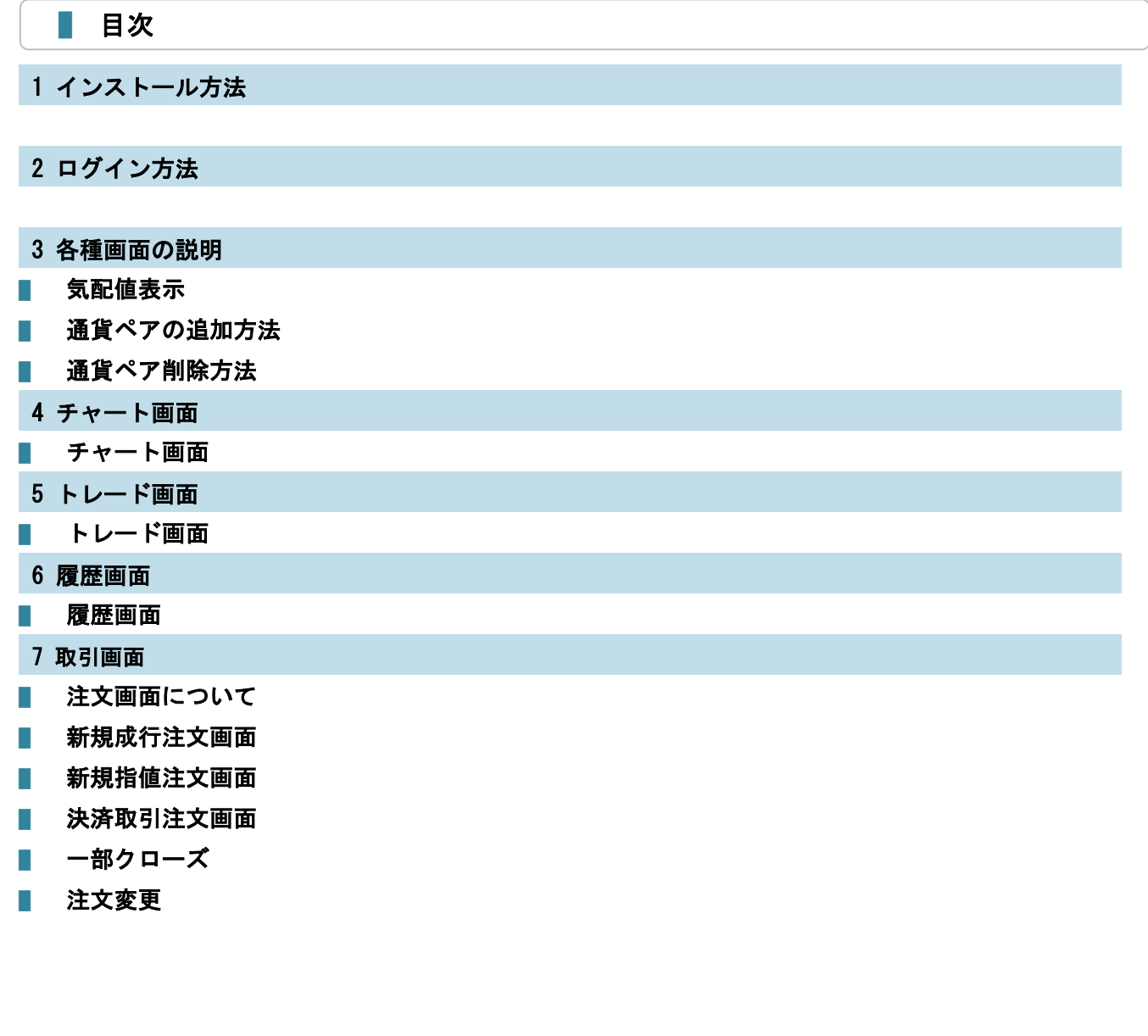

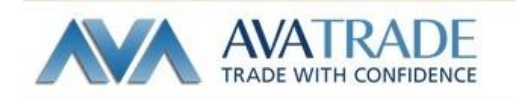

### 1 インストール方法

App Store で"MetaTrader4"と検索し、「MetaQuotes Software」の MetaTrader4 をイン ストールします。

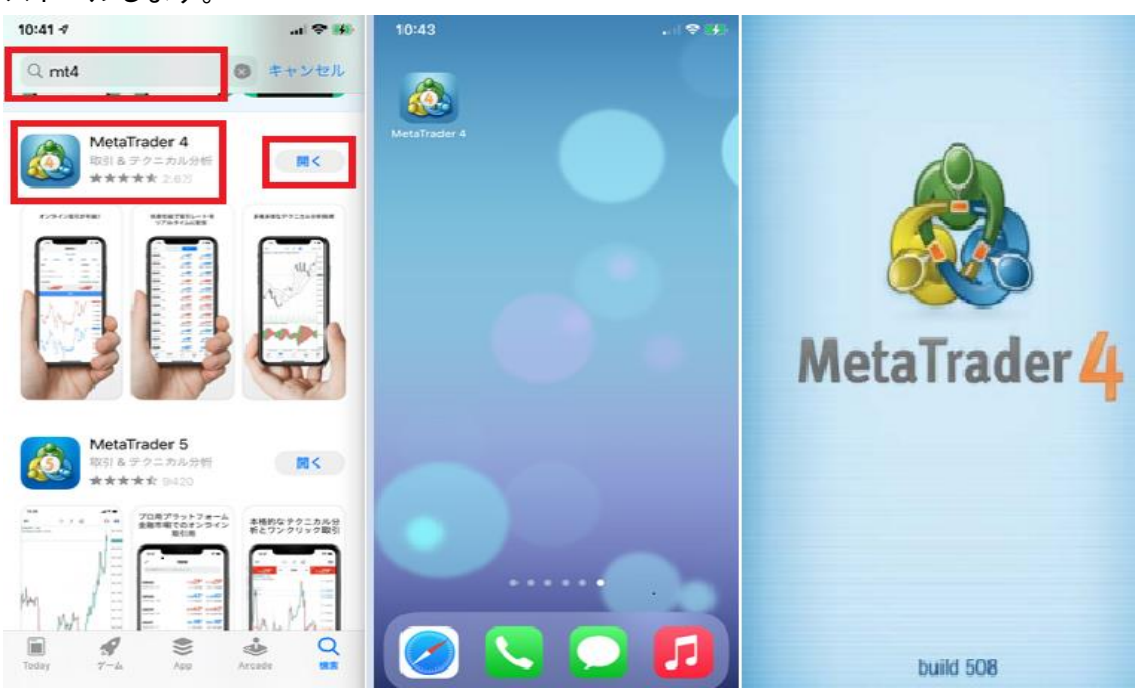

#### 2 ログイン方法

インストールと同時にメタクォーツ社のデモ口座作成されアプリを開くと自動的にメタ クォーツ社のデモ口座ログインした状態となります※弊社の口座とは異なりますのでご注 意ください。

以下のような画面がでた場合は「キャンセル」をタップしてください。

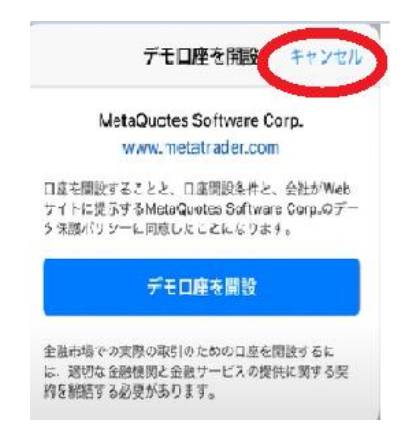

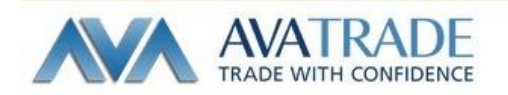

弊社の口座にログインするには、「設定」(歯車のマーク)を選択し、「新規口座」を選択し ます。

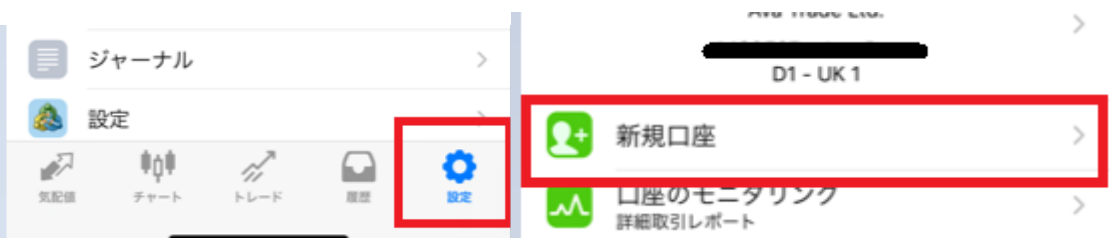

「既存のアカウントにログイン」を選択し、次の画面の検索窓に "ava"と入力すると、 以下のようなサーバーが表示されます。デモ取引用口座にログインしたい場合は

"Ava-Demo"を選択、リアル取引口座にログインしたい場合は"Ava-Real1~4"までのご

### 自身のサーバーを選択してください。

※デモ口座申請は必ず弊社ホームページから申請して下さい。

※※リアル口座にログインされたい場合は、お客様ごとにサーバー名が異なります。マイ ページへログインしご確認下さい。

※※※ログイン情報は全て半角英数でご入力ください。

ログイン :弊社からご案内しているログイン ID(数字)

パスワード:口座開設申込時に設定していただいたパスワード

口座開設申込時にご案内している"サーバー名"をご確認ください。

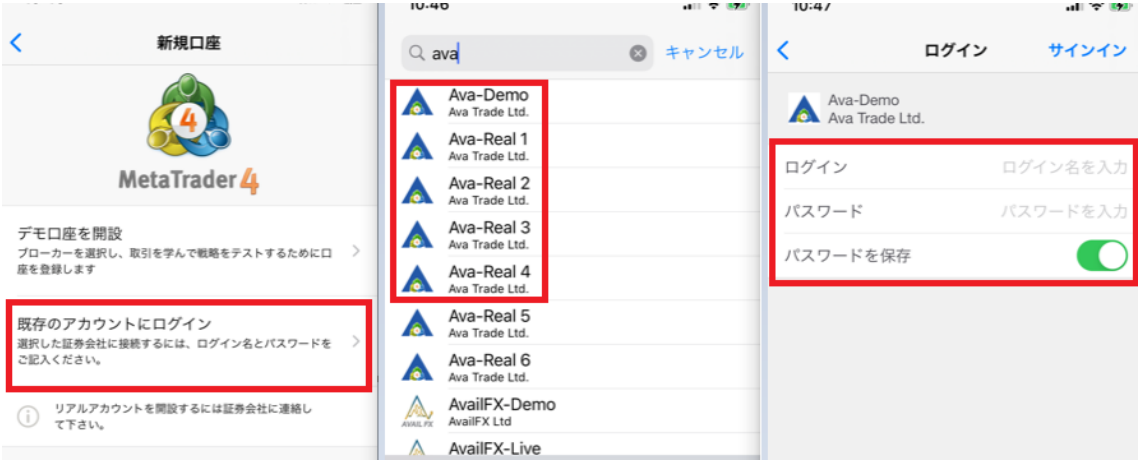

その後、「サインイン」を押してください。

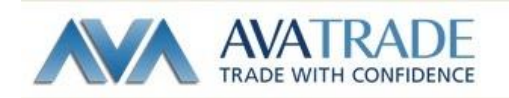

下記のように赤枠内お客様のログイン ID(数字 7~8 ケタ)とサーバーが表示されていれ ばログイン完了です。(????の表記=順次お名前に変更されますのでお待ちくださいませ)

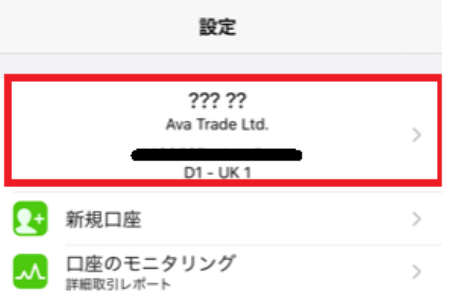

3 各種画面の説明

気配値画面・・・各通貨ペアの気配値が確認できます。 モードタイプが 2 種類選べますので、使いやすいものを選択してください。

**Contract** 

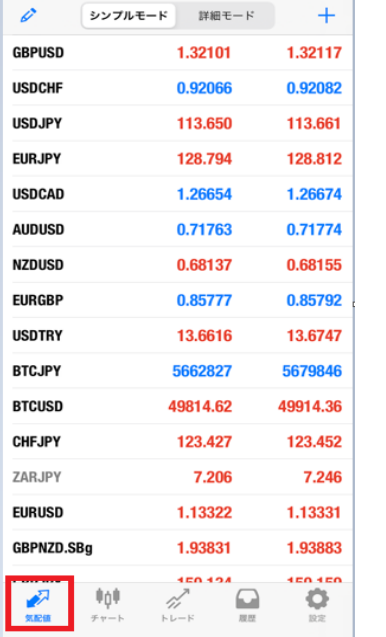

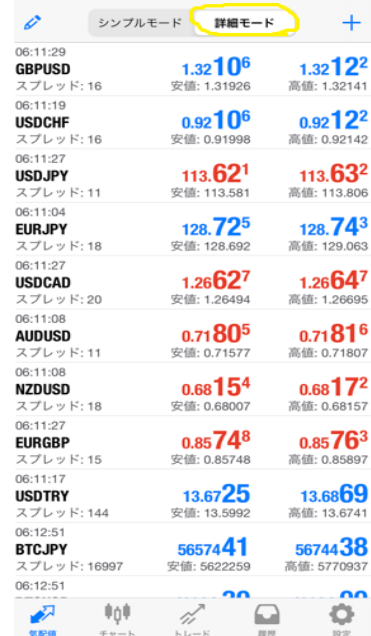

通貨ペアの追加は、右上にある + のマークを選択していただき、検索窓に通貨ペアを入 力いただくと、以下のように通貨ペアが表示されますので、「緑の+マーク」をタップして ください。

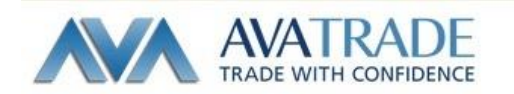

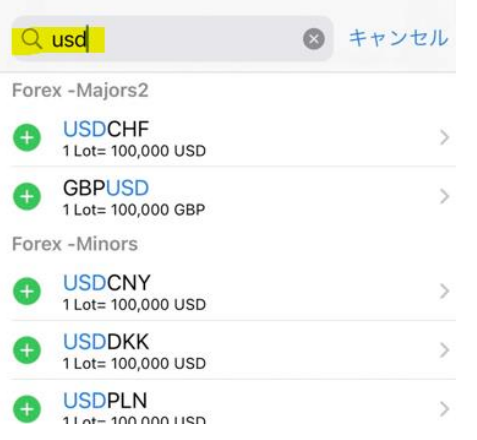

通貨ペアの削除は、左上の タ マークを選択していただき、削除したい通貨ペアをタップ すると、左側に☑が入りますので、選択された状態で、右上の → マークをタップしてく ださい。

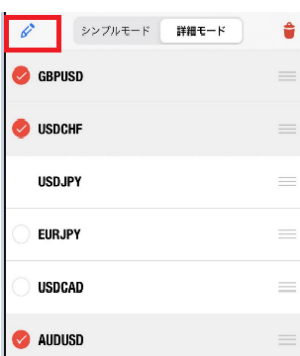

★補足…通貨ペアをタップと、発注画面・チャート画面に飛ぶことが出来ます。

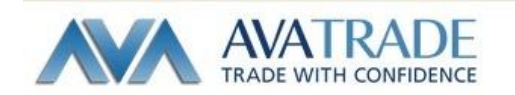

### 4 チャート画面

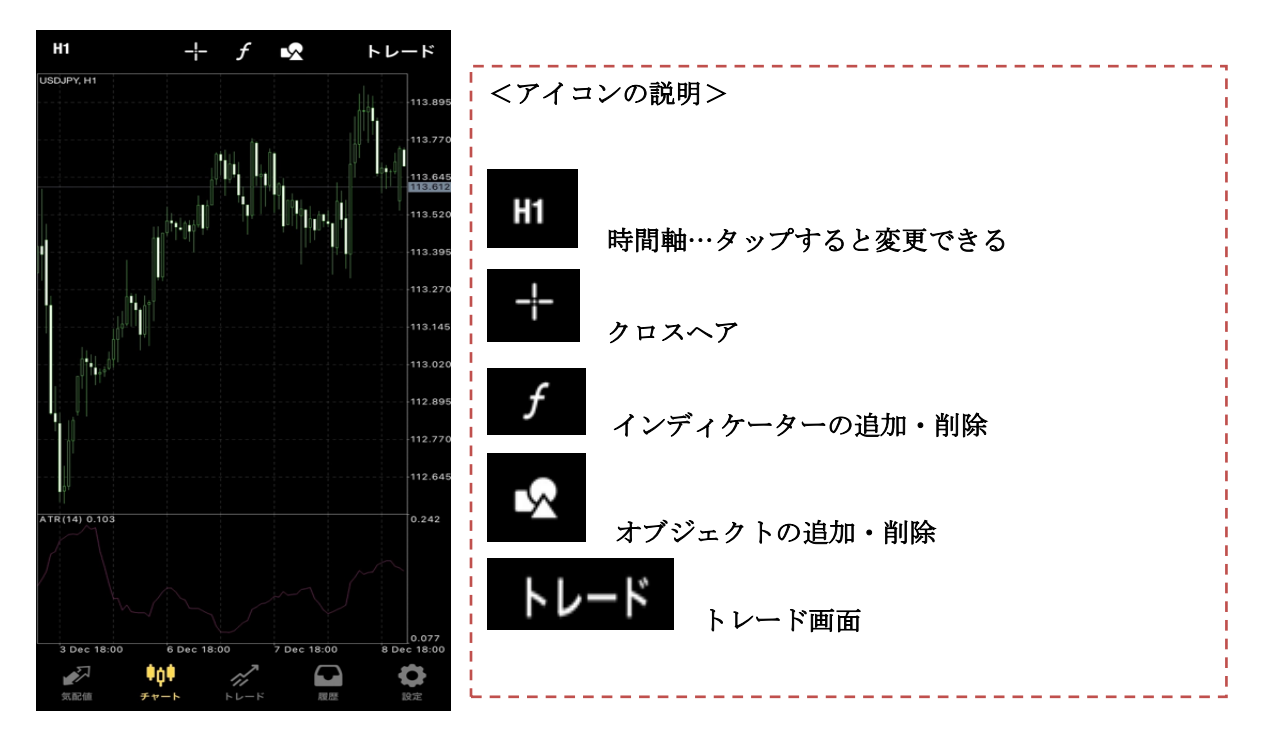

画面の拡大・縮小は画面の上で、2本指をつまむようにして近づけると縮小、2本指を広 げるように操作すると拡大することができます。

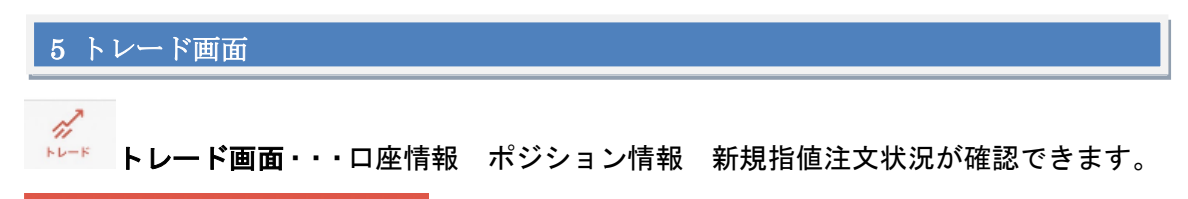

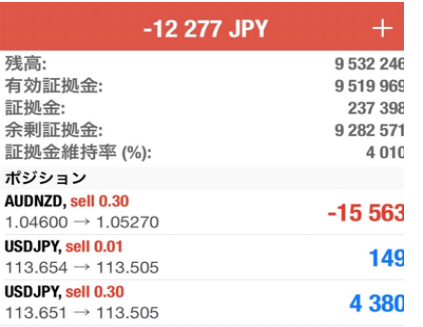

|残高||:口座残高 | インス ||有効証拠金||:残高の金額に損益の金額を反映させた金額 証拠金:発注したポジションを維持するために、担保として必要な金額 余剰証拠金:有効証拠金から証拠金を差し引いた金額 証拠金維持率(%): 有効証拠金÷証拠金×100 |ポジション : 保有しているポジション一覧 | ∴オーダー : 未約定注文の一覧)

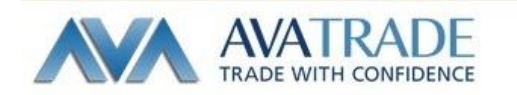

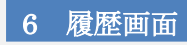

履歴

履歴画面では、入出金や取引履歴などご確認いただけます。

↓日・週・月・カスタム を切り替える事で期間指定が出来ます。

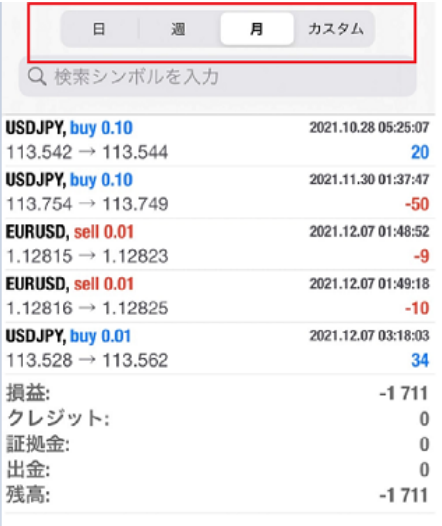

### 通貨ペアを長押しすると、詳細(スワップ等)がでてきます。

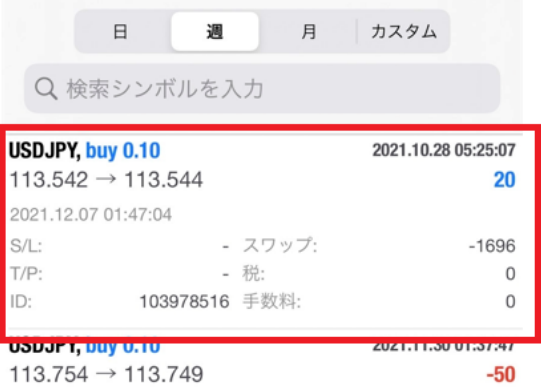

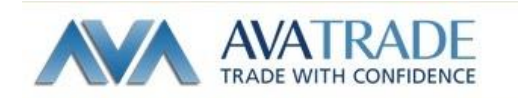

### 7 取引画面

#### ① 気配値から注文する場合

発注したい通貨ペアをタップし、「トレード」をタップすると、注文画面を表示させます。

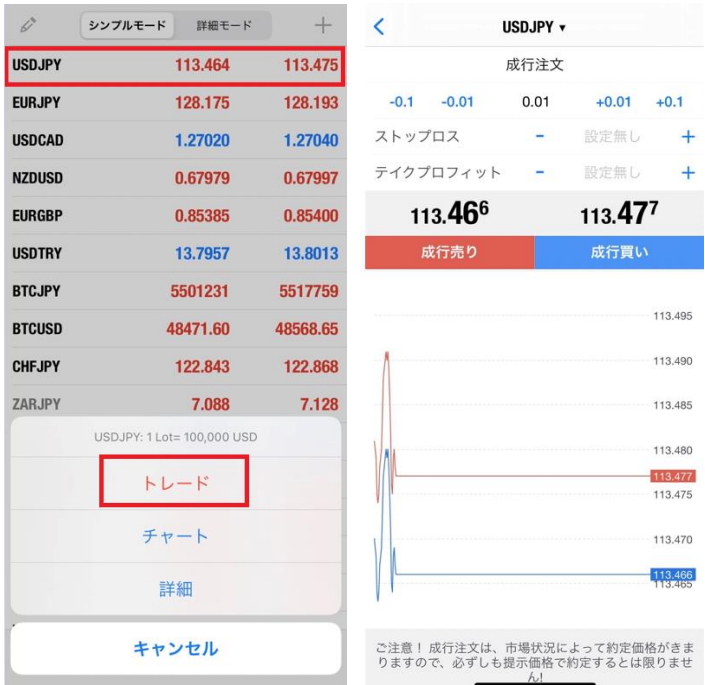

#### ②チャート画面から注文する場合

右上「トレード」をタップし、注文画面を表示させます。

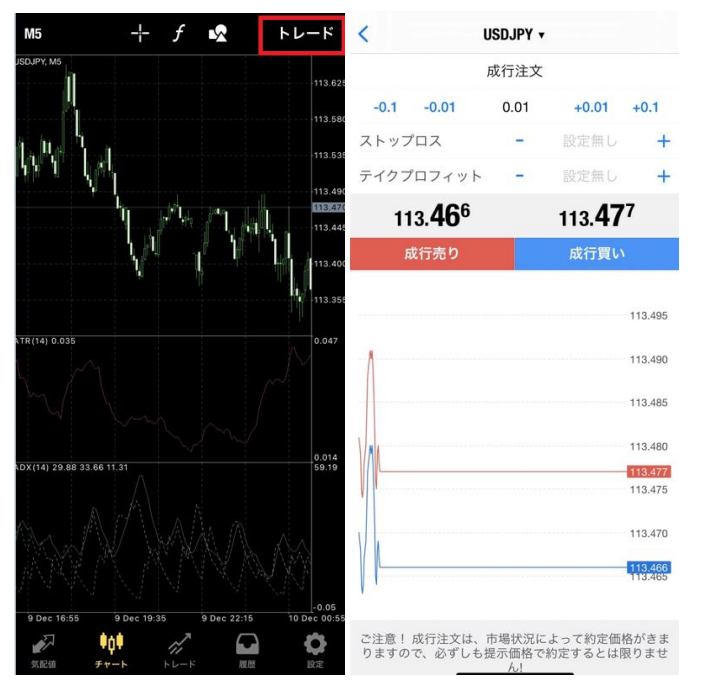

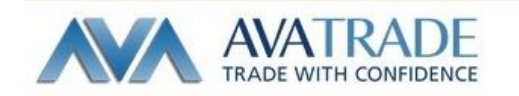

## 新規成行注文画面

①デフォルトは「成行注文」になっております。タップすると注文の種類が選べます。 数量は数値をタップすると変更することができます。

② Buy(買い)もしくは Sell(売り)をタップすると、「お待ち下さい」画面が表示され、 取引結果画面に移ります。

※指値注文及び逆指値注文を同時に設定してから発注したい場合は、「ストップロス」また は「テイクプロフィット」に数値を入力後、発注してください。

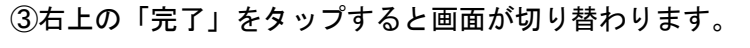

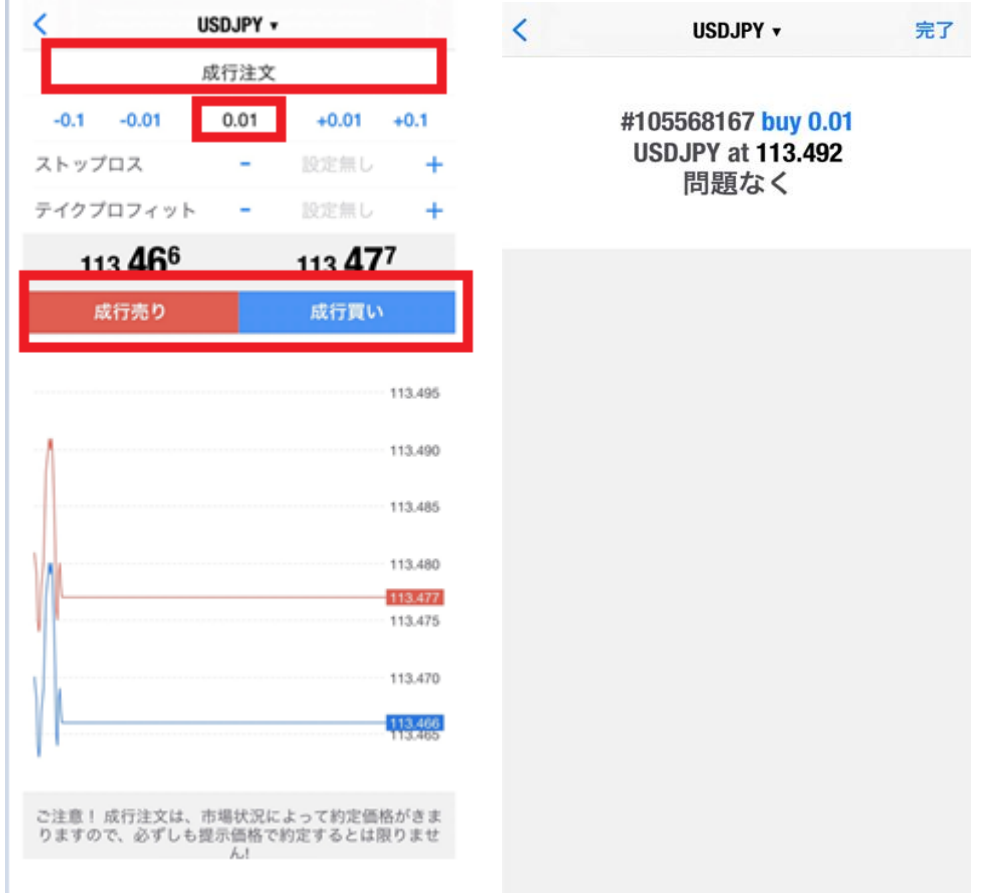

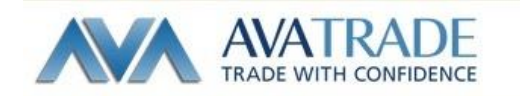

#### Ï 指値・逆指値注文(新規)

①買い指値注文(Buy Limit)、売り指値注文(Sell Limit)、買い逆指値注文(Buy Stop)、売 り逆指値注文(Sell Stop)のいずれかをご選択ください。

② 「価格」欄に指値または逆指値の価格を入力してください。併せて有効期限を設定する 場合は「有効期限」欄の日時を指定してください。

※指値注文及び逆指値注文を同時に設定してから発注したい場合は、「ストップロス」また は「テイクプロフィット」に数値を入力後、発注してください。

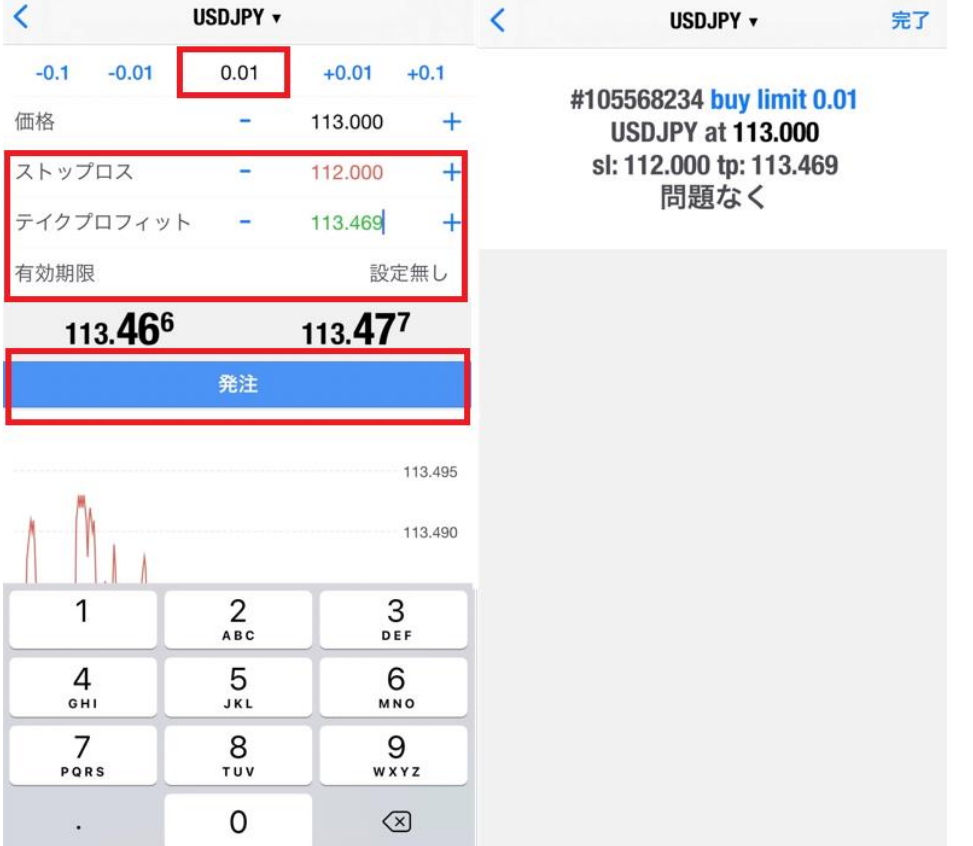

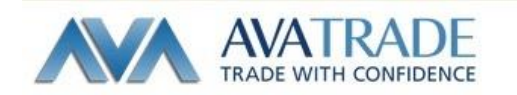

#### 決済取引注文画面

取引画面・・・クローズ ー部クローズ オーダー変更(指値変更)が行えます。

表示方法

トレード画面を表示してから該当ポジションの上で長押し。選択画面が表示されるのでお 客様のご希望の取引を選択してください。

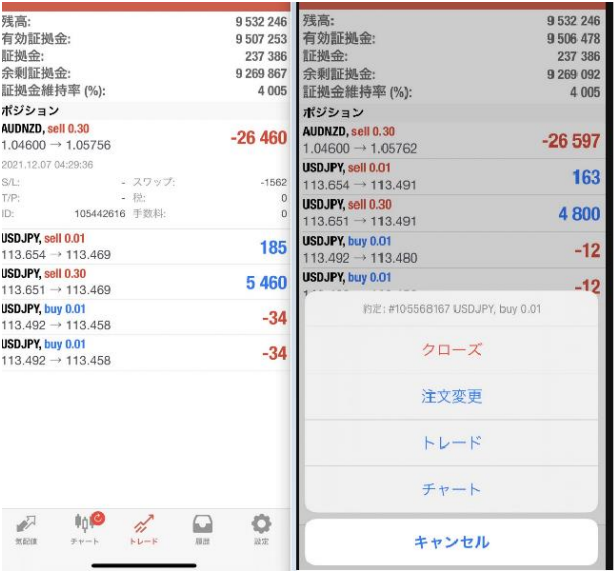

### 一部クローズ(保有ポジションの一部を決済)

一部クローズしたいポジションを長押しし、クローズをタップすると取引量を変更するこ とができます。

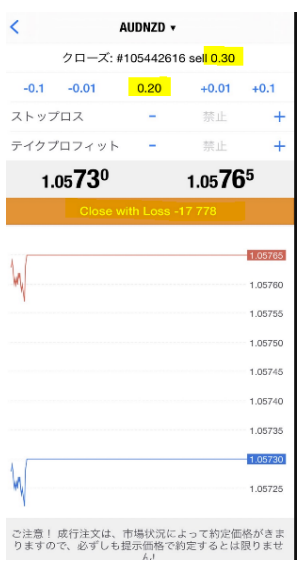

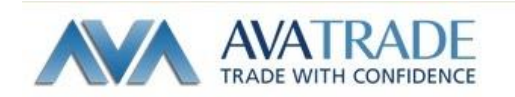

注文変更・・・決済指値・逆指値の変更ができます。

決済指値・逆指値のうち、変更したい箇所に値を入力、もしくは指値・逆指値をキャンセ ルしたい場合は該当指値の値を 00.000 に変更した後、【注文変更】をタップします。

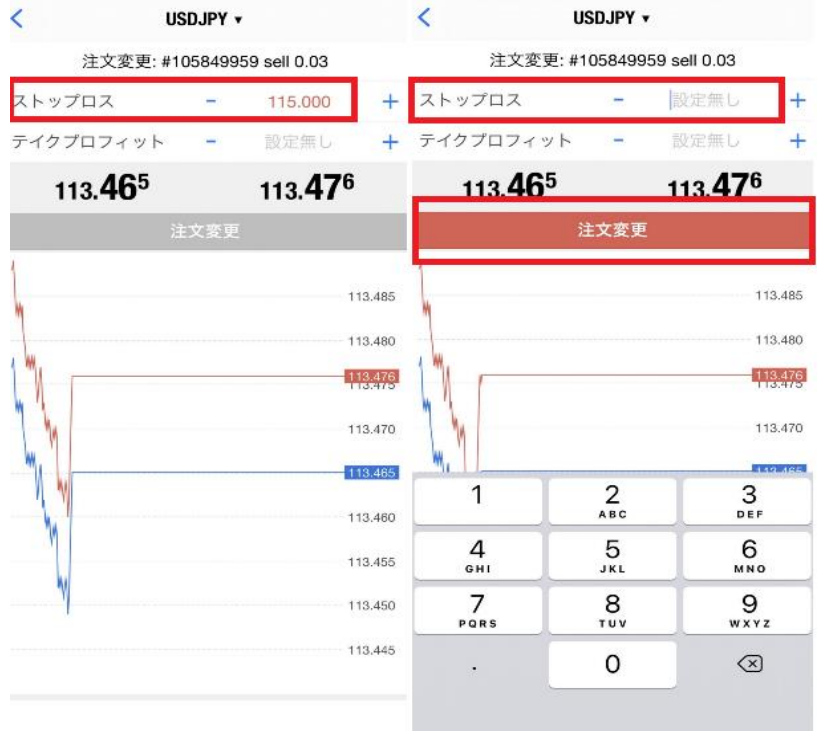

変更処理が完了した場合は確認画面が表示されます。 注意:発注後にトレード画面にて指値が変更されているかご確認ください。

--------------------------------------------------------------------------------

アヴァトレード・ジャパン株式会社

〒107-0052 東京都港区赤坂 2-18-1 赤坂ヒルサイドビル 4 階

TEL: 03-4577-8900

FAX: 03-4577-8903

E-Mail: [support@avatrade.co.jp](mailto:support@avatrade.co.jp)

URL: [http://www.avatrade.co.jp](http://www.avatrade.co.jp/)

金融商品取引業者 関東財務局長(金商)第 1662 号

一般社団法人 金融先物取引業協会 加入(会員番号 1574)

一般社団法人 日本投資顧問業協会 加入(会員番号 012-02738)

--------------------------------------------------------------------------------